# Web Service Configuration for Resource Updates and Renewals

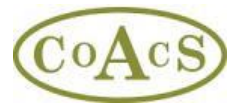

Within some organisations, an error may occur when clicking on the 'Check for Resource Updates' button. The reason for this is that the firewall or proxy settings (set by your Network Administrator in IT Services) is such that it denies access to the MiDatabank web-service that provides the updates. In other words, the PC that is running MiDatabankAdmin is not allowed to gain access to the webservice for security reasons.

# Solution 1:

If you are using MiDatabank Version 3.1.1.1 or later please try un-ticking or ticking the 'Use Proxy for internet connections' box in the Advanced tab in MiDatabankAdmin – as below.

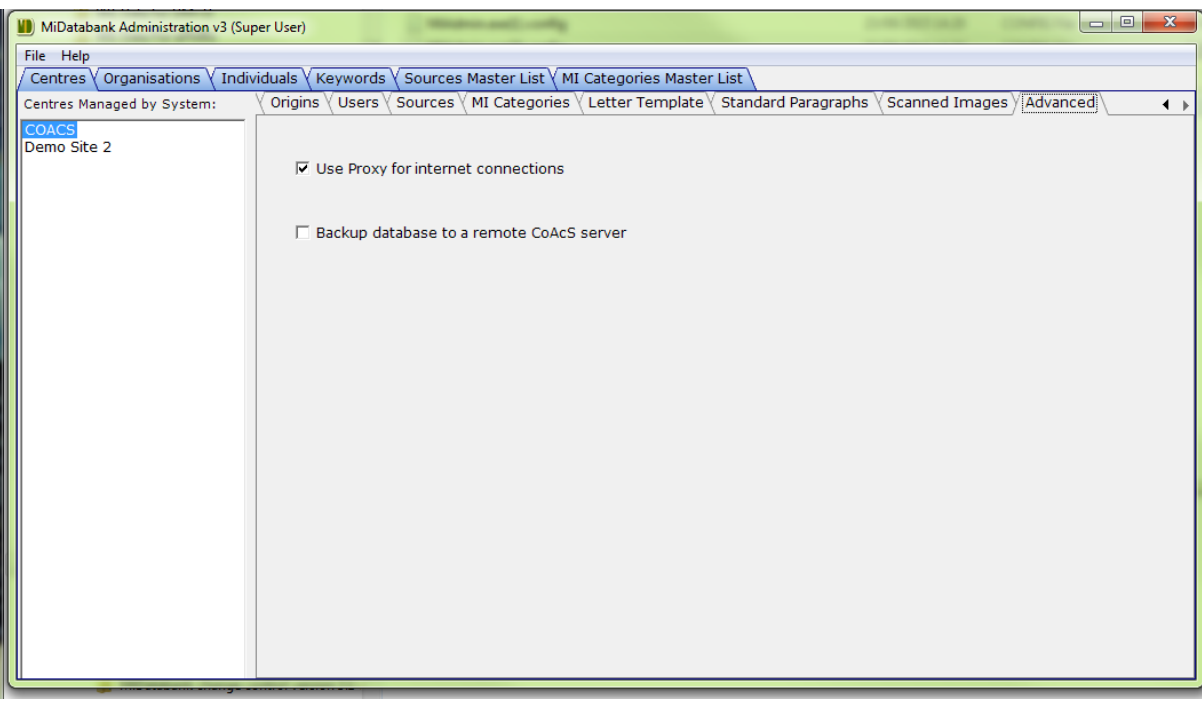

Please close and re-open MiDatabankAdmin after making this change before trying again to 'Update Resources'.

If this doesn't work please see below:

### Solution 2:

Please contact your IT services and request that they enable access from the client PCs that are (or will be) running MiDatabankAdmin. In order to do this, your Network Administrator will require the following information:

-----------------------------------------------------------------------------------

The windows application 'MiDatabank Admin' references the following web-service: http://www.midatabank.info/MIDResourcesWebService.asmx www.midatabank.info is on 51.179.192.146 on port 80

Updated February 2016 Page 1 MiDatabank®

Web Service Configuration for Resource Updates and Renewals

-----------------------------------------------------------------------------------

# Solution 3:

In order to configure the proxy and other related information, there is a configuration file called MIAdmin.exe.config, which can be used to configure the proxy and other related settings. This file is in the same location as MIAdmin.exe which by default is installed into:

C:\Program Files(86)\CoAcS\MiDatabank 3\

Further information detailing general configuration settings for config files can be found at http://msdn2.microsoft.com/en-us/library/sa91de1e(VS.80).aspx

Using one of the **MIAdmin.exe.config** files below has helped the majority of hospitals experiencing this issue to overcome it. Please try Option 1 first, and make a copy of your existing MiAdmin.exe.config file before updating it.

### MIAdmin.exe.config Option 1:

```
<?xml version="1.0" encoding="utf-8" ?>
<configuration>
<system.net>
<settings>
<servicePointManager expect100Continue="false" />
</settings>
<defaultProxy useDefaultCredentials="true">
<proxy usesystemdefault="true" bypassonlocal="true" />
</defaultProxy>
</system.net>
</configuration>
```
MIAdmin.exe.config Option 2: *(Replace the asterisks with your proxy server IP and replace 8080 with the port number)*

```
<?xml version="1.0" encoding="utf-8" ?>
<configuration>
  <system.net>
  <settings>
  <servicePointManager expect100Continue="false" />
  </settings>
   <defaultProxy useDefaultCredentials="true">
    <proxy usesystemdefault="True" proxyaddress="http://**.***.**.**:8080" bypassonlocal="True"/>
   </defaultProxy>
  </system.net>
</configuration>
```
Updated February 2016 Page 1 MiDatabank®

Web Service Configuration for Resource Updates and Renewals

#### MiAdmin.exe.config Option 3:

If you receive the error message *'Insufficient permissions for setting the configuration section 'default proxy'.'* and you have tried both of the config file options above please try using the following MiAdmin.exe.config:

<?xml version="1.0" encoding="utf-8" ?> <configuration> <system.net> </system.net> </configuration>